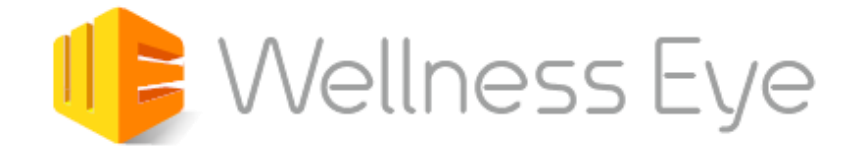

いつでも・どこでも・わかりやすく・簡単に・効果的に

# データ授受システム Prime Driveのご利用について

## $\equiv$  SB AtWork

#### ■ご利用にあたっての注意事項

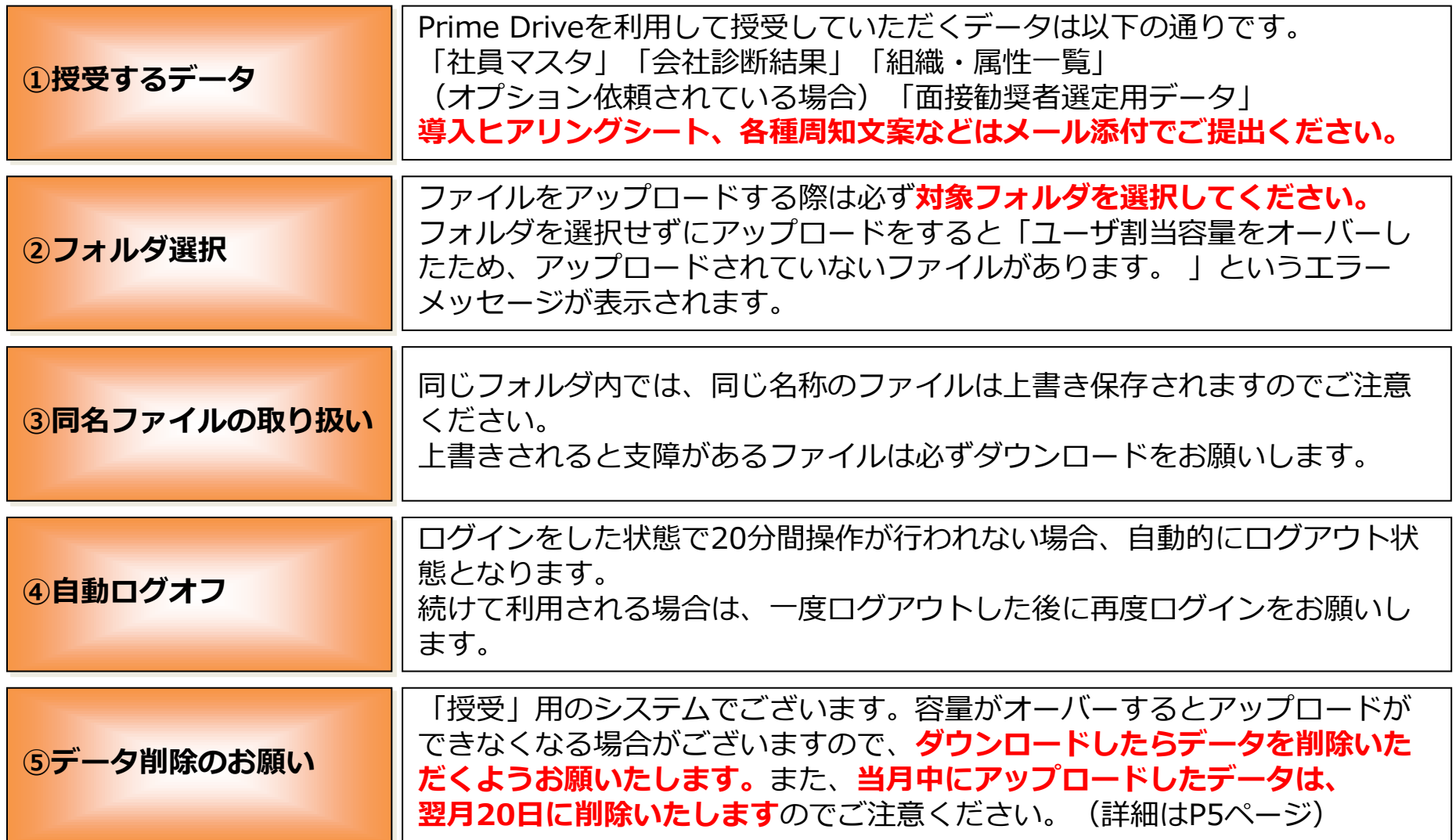

データ授受システム(Prime Drive)

#### ■(Prime Drive) 基本的な操作方法\_パスワードの設定

最初に以下のURLよりログイン画面を立ち上げ、画面右下にある 「パスワードを忘れたら」よりパスワードの設定をしてください。

④

送信

latwork 1234567

### URL: <https://primedrive.jp/login#atwork>

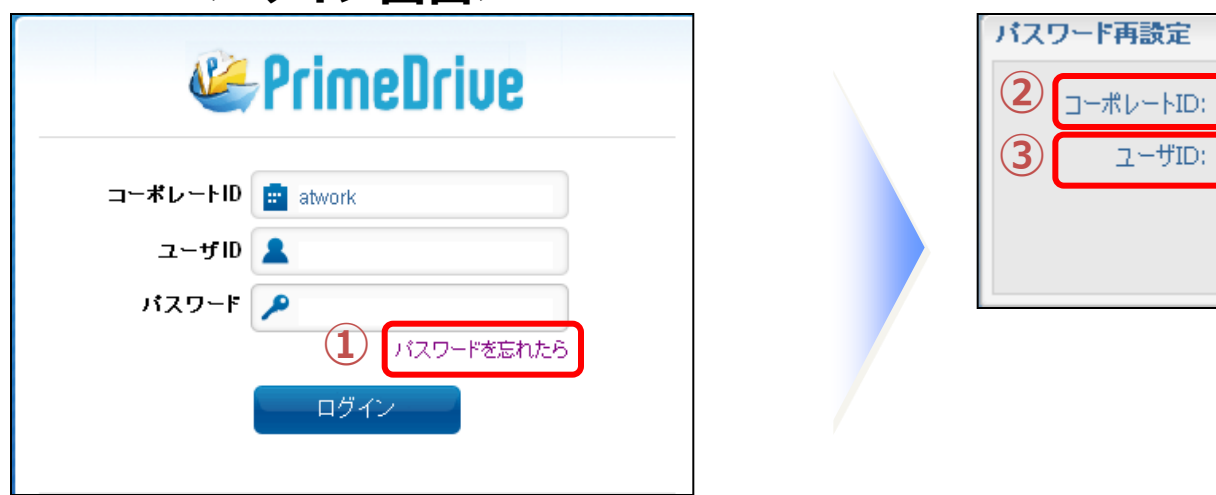

#### <ログイン画面>

【初回ログイン方法】

- ① 『パスワードを忘れたら』をクリック
- ② パスワード再設定画面に移動するので、『コーポレートID』に"atwork"を入力
- 3 『ユーザID』を入力(「ユーザ登録完了のお知らせ」メールに記載されています)
- ④ 『送信』をクリック
- ⑤ ご自身のメールアドレス宛にパスワード再設定通知が送信されるので、通知本文に記載されたリンク より任意のパスワードに変更可能

 $\times$ 

キャンセル

#### ■(Prime Drive) 基本的な操作方法\_ファイルのアップロード

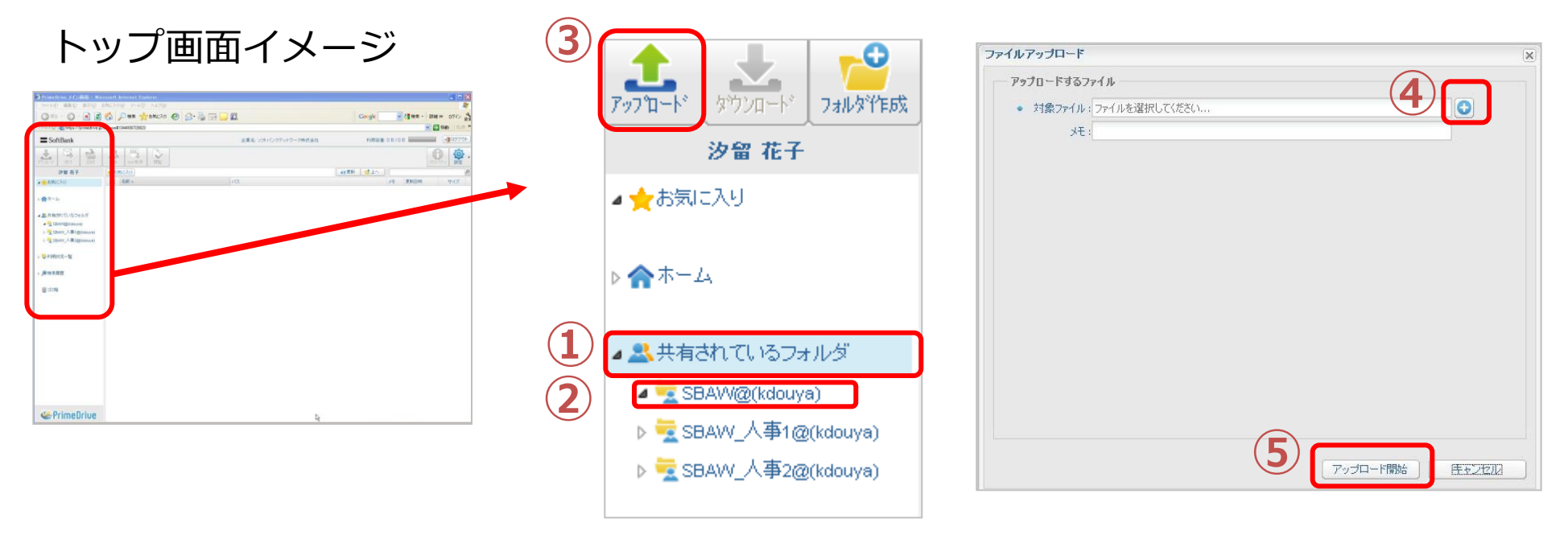

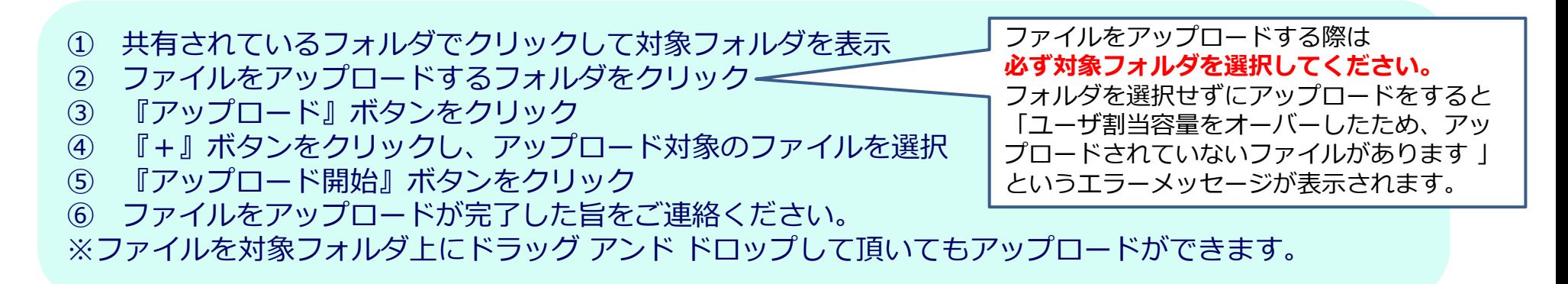

#### ■(Prime Drive) 基本的な操作方法\_ファイルのダウンロード

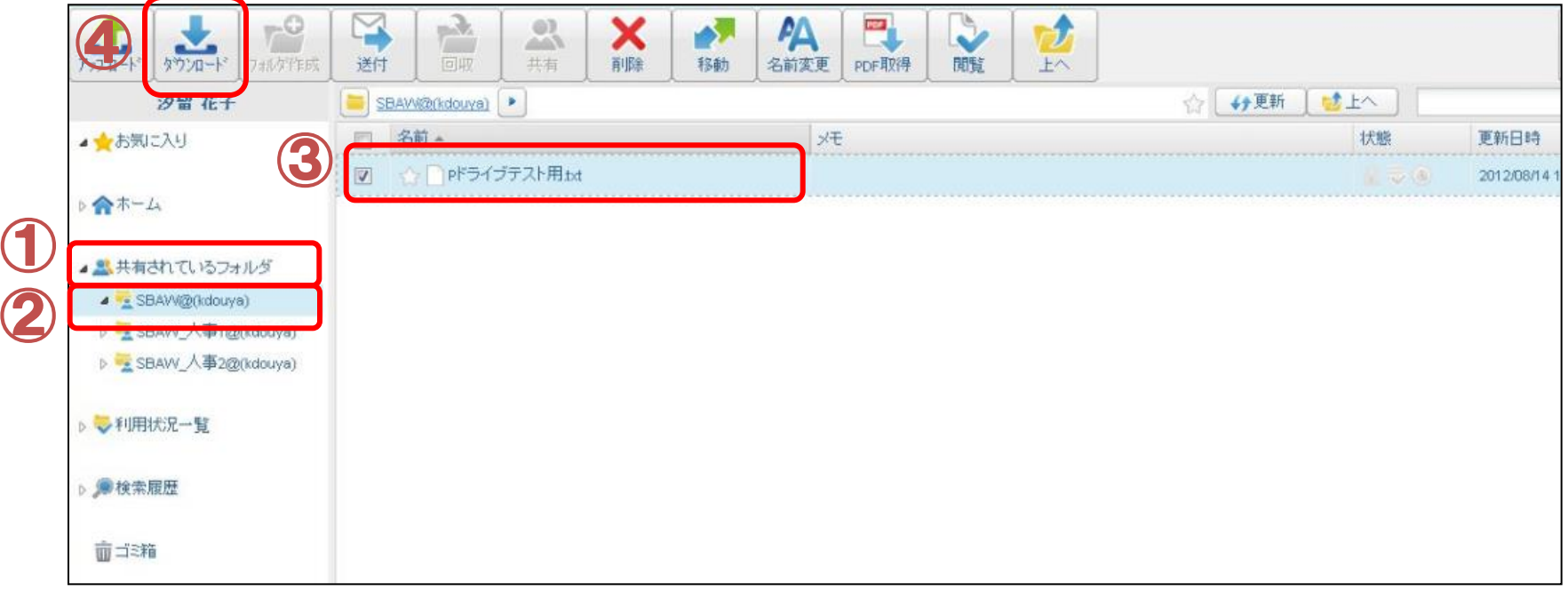

- 『共有されているフォルダ』をクリックして対象フォルダを表示
- ファイルが格納されているフォルダを選択
- ダウンロード対象のファイルを選択
- 『ダウンロード』ボタンをクリックし、ファイルの「保存」もしくは「開く」を選択
- データ保存が完了したら、上記画面上の『削除』ボタンをクリックしてシステム上から削除ください (授受用のシステムのため、容量オーバーになるとアップロードができなくなる場合がございますのでご協力ください また、当月中にアップロードしたデータは、翌月20日に削除いたします)

#### ■データ削除サイクル

Prime Drive上に保存されている「更新日時(=ファイルアップ日時)」が前月のデータを毎月20日に削除させていただきます

※20日が休日の場合は、翌営業日に削除いたします

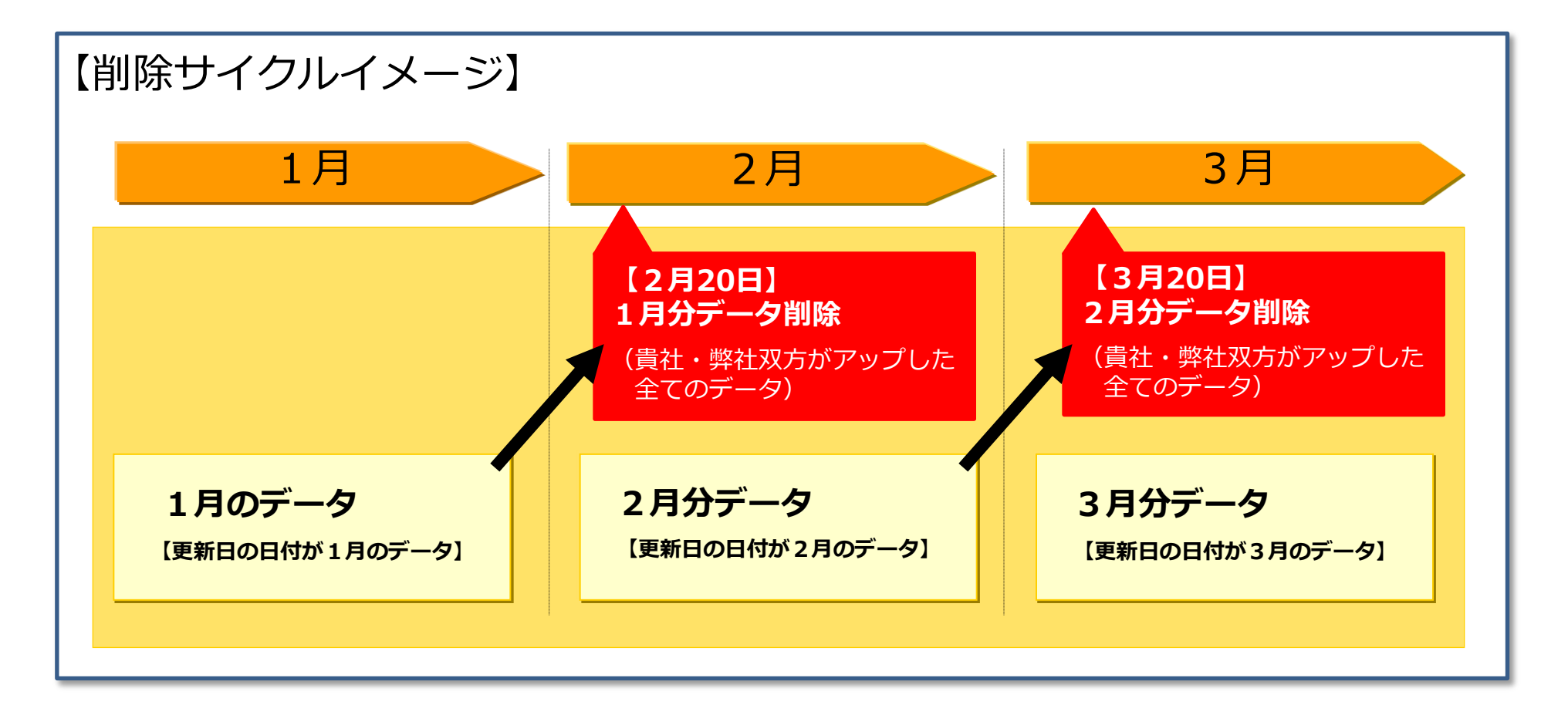

#### ■データ授受システム(Prime Drive)

ビジネスシーンにおける取引先とのファイル送付・共有を安全、かつシンプルな操作で実現できる、 ソフトバンクが提供するクラウド型の法人向けオンラインストレージサービスです。 各社のご担当者様と弊社との間で、社員マスタ等の個人情報や会社結果など機密性の高い情報をやり取りする場合に 使用いたします(Wellness Eyeをご利用いただくお客様については追加費用はかかりません)。 操作方法については、次ページ以降の資料をご覧ください。

※ Prime Driveは、グローバルIPアドレス登録を行ったシステム環境でのみご利用可能です。 (グローバルIPアドレスを設定出来るのは貴社施設内のみです)

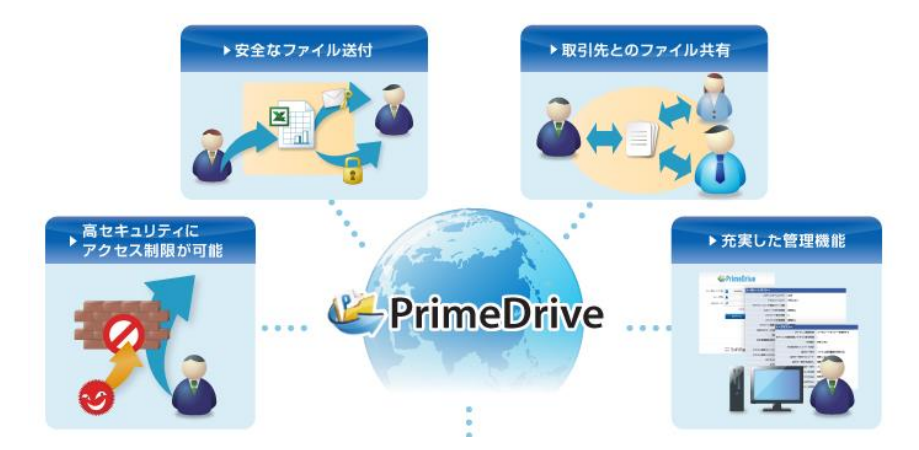

トップ画面イメージ

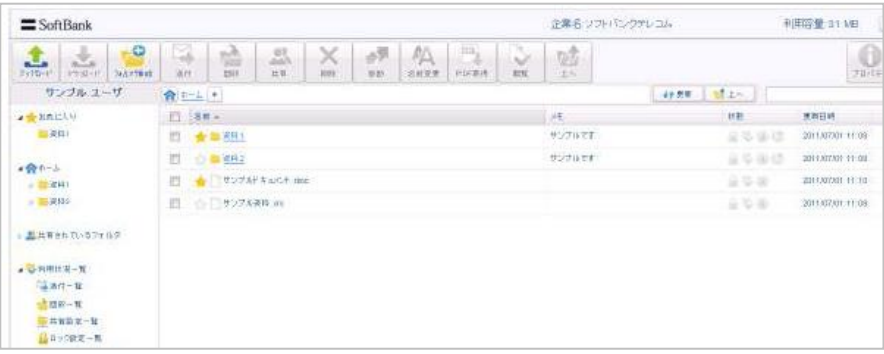